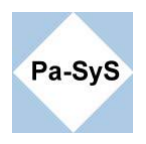

# **Erstellen einer Bart Boot-CD**

Warum Bart Boot-CD ?

Die Bart Boot-CD ist frei erhältlich und wird durch eine hohe Anzahl frei verfügbarer Plugins zum idealen Wartungssystem für Microsoft gewohnte Anwender.

Die Erstellung geht Programmunterstützt leicht von der Hand.

Das Boot-CD Design lässt sich mit vergleichsweise geringem Aufwand auch auf einem USB Stick unterbringen, jedoch mit der Einschränkung auf 500 GB.

Wenn Sie Ihre PC Wartung mit Hilfe diese Werkzeuges vornehmen, werden Sie die Vorteile nach einer Reperatur / Wartung nicht mehr missen wollen.

Was wird benötigt ?

- 1. Zur Erstellung benötigt man den Bart PE Builder. Die aktuelle Version erhält man auf <http://www.nu2.nu/pebuilder/> .
- 2. Des weiteren werden die entsprechenden Plugin benötigt. Als start empfiehlt sich die Nutzung der UBCD4Win. Eine nahezu vollständige Sammlung freier Plugin ist hierin enthalten. Die UBCD4Win basiert auf der Bart Boot-CD. Erhältlich ist die UBCD4Win unter <http://www.ubcd4win.com/> .Alternativ bieten auch Computerzeit-schriften, wie z.B. die PC-Welt unter [http://pcwelt-wiki.de/wiki/Bart\\_PE\\_PCW\\_Edition\\_2](http://pcwelt-wiki.de/wiki/Bart_PE_PCW_Edition_2), gute auf Bart PE basierende Komplettlösungen an.
- 3. Die **Quelldateien von Win XP Service Pack 2** oder höher. Ggf. muss das Servicepack noch über die Slipstream-Methode integriert werden. Ein entsprechendes Dokument steht auf <http://www.pa-sys.de/> zum Download bereit.

### **Als kostenpflichtigen Service unterstützen wir Sie auch bei der Suche und Einbindung passender Treiber, sowie der Plugin Auswahl. Wir stellen für Sie auch komplette individuelle Bootmedien zusammen.**

Die Nutzung ist bei allen angebotenen Varianten gleich.

"Installation" des PE Builder, empfohlen ist hier die ca. 3,2 MB große ZIP Variante der aktuellen Version 3.1.10a, die nur in einem beliebigen Verzeichnis entpackt zu werden braucht.

Jetzt die zusätzlich benötigten Controler und / oder Netzwerk - Treiber unter das Verzeichnis drivers kopieren (Abb.1). Die INF-Dateien werden automatisch vom PE Builder ausgelesen. Anschließend werden noch die verwendeten Plugin in das Verzeichnis Plugin kopiert (Abb.1) und fertig ist die Vorbereitung.

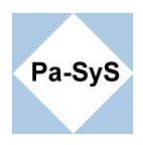

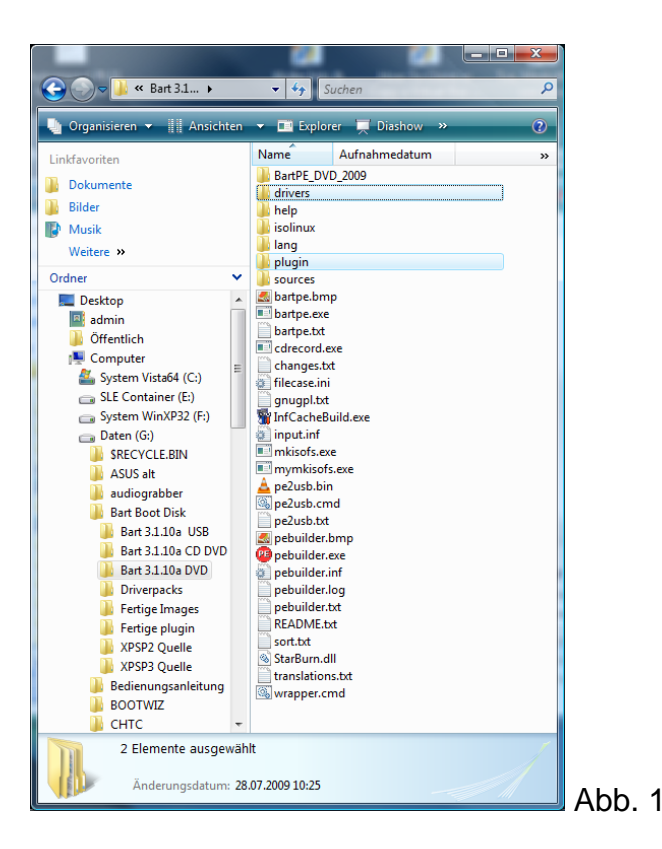

Unterhalb des Plugin Verzeichnis befinden sich die verwendeten Plugins.

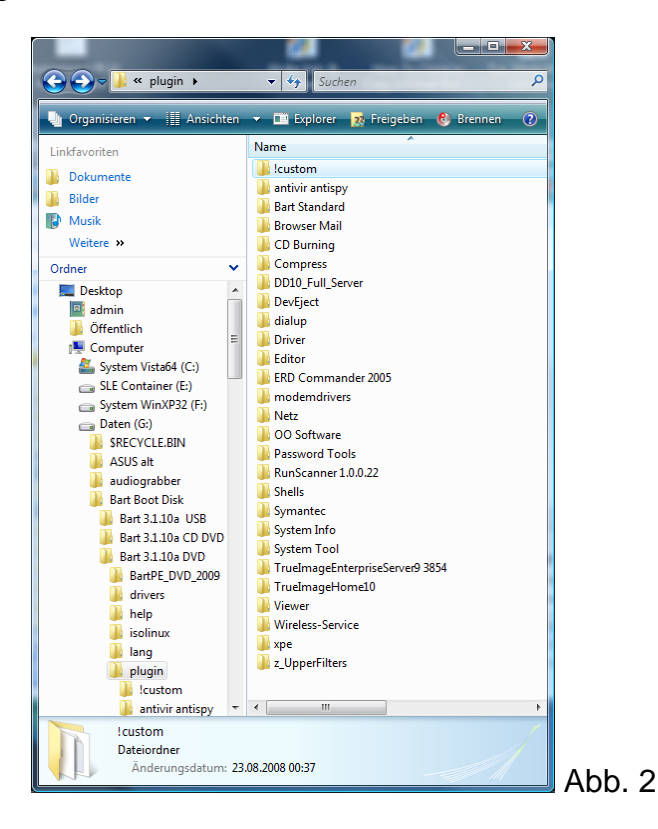

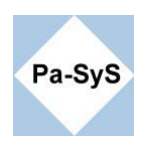

Ein Einfaches Plugin (Abb. 3) besteht in der Regel aus einer kurzen Beschreibung im html-Format, den Programmdateien, einer xml-Datei für die Anordnung im Menü und auf der Oberfläche, sowie der **INF-Datei,** in der alle für die Erstellung relevanten Informationen gespeichert sind. Unter Bart mit XPE Plugin wird die xml-Datei nicht benötigt. Die Menüinformationen werden in der **INF-Datei** hinterlegt.

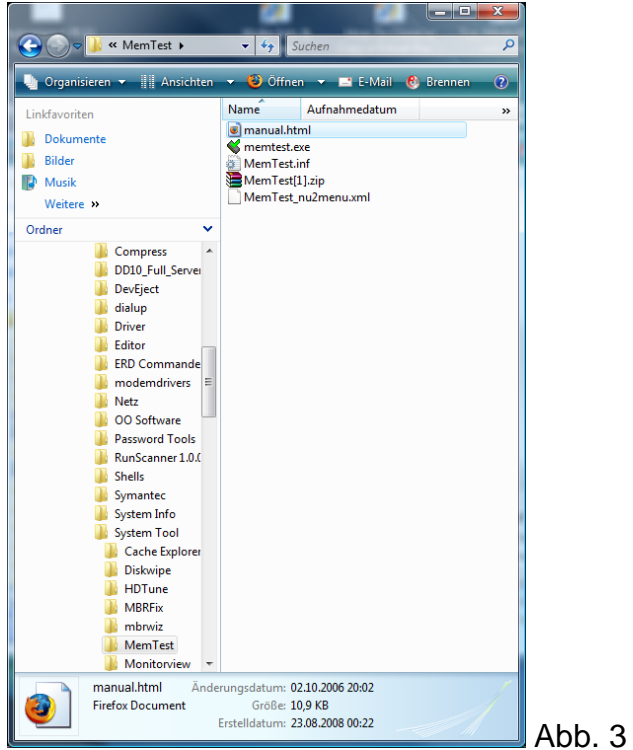

wenn die Vorbereitungen abgeschlossen sind, wird der PE Builder ( pebuilder.exe ) gestartet. Das Programm benötigt bei der Ausführung Administratorrechte.

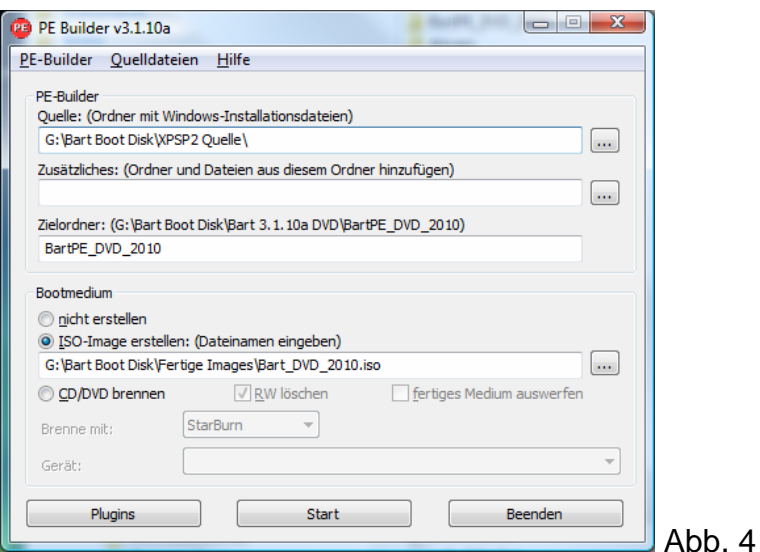

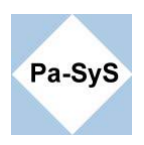

Über den Button Plugin können die Plugins entsprechend aktiviert oder deaktiviert werden. Es werden nur aktivierte Plugin in das Bootmedium integriert.

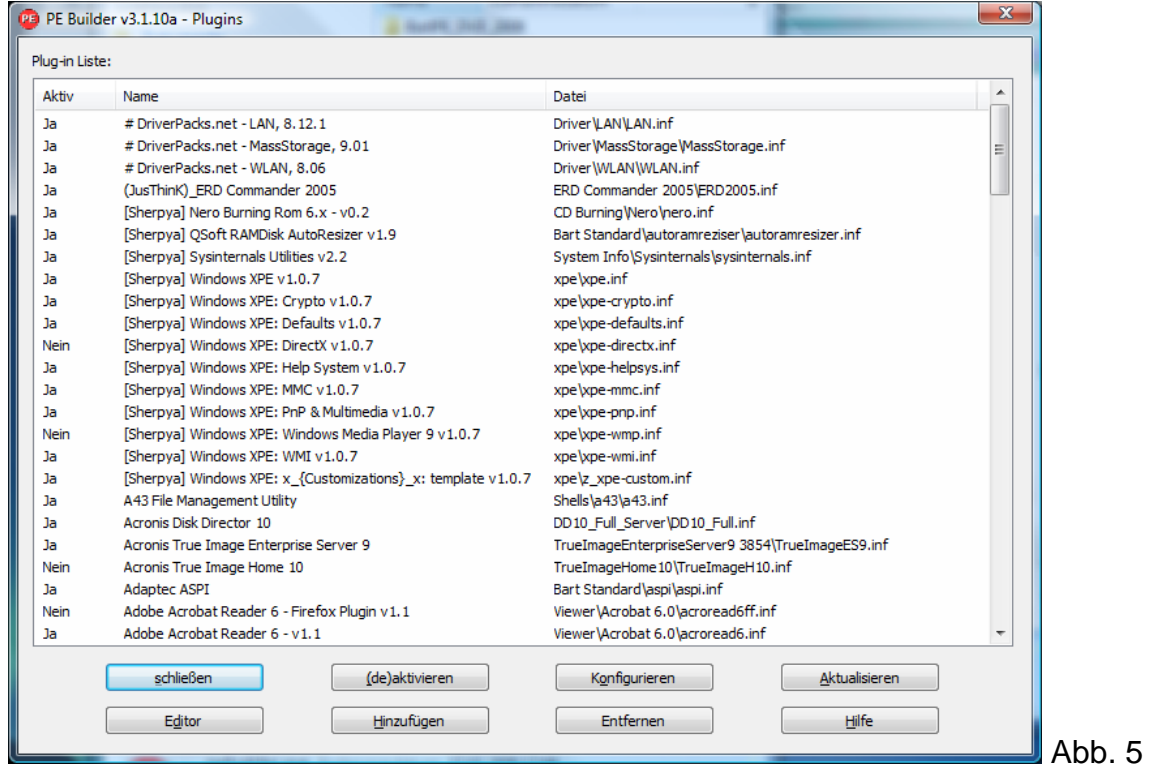

Plugins Schließen und den Build-Vorgang starten. Nicht existierende Verzeichnisse werden nach Bestätigung automatisch erstellt.

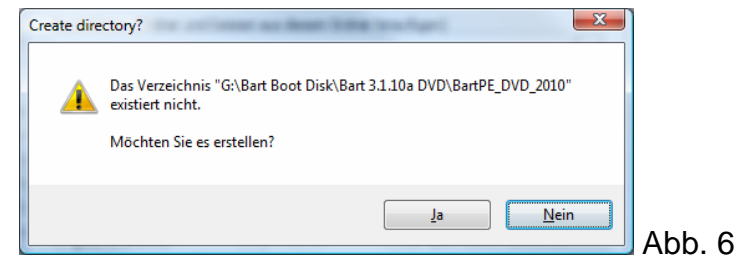

Hiernach folgt automatisiert der Build-Vorgang. Es sollten keine Fehlermeldungen oder Warnungen auftreten. Ansonsten wird der automatisierte Erstellvorgang des **bootfähigen ISO-Images** nicht gestartet. Die fertigen Plugin sind in der Regel fehlerfrei vorkonfiguriert. Eine Ausführliche Fehlerbehandlung würde den Rahmen dieser Kurzinstallationsanweisung sprengen. Selbstverständlich können Sie zur Behebung eventuell auftretender Fehler auch unseren kostenpflichtigen Support in Anspruch nehmen.

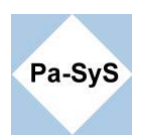

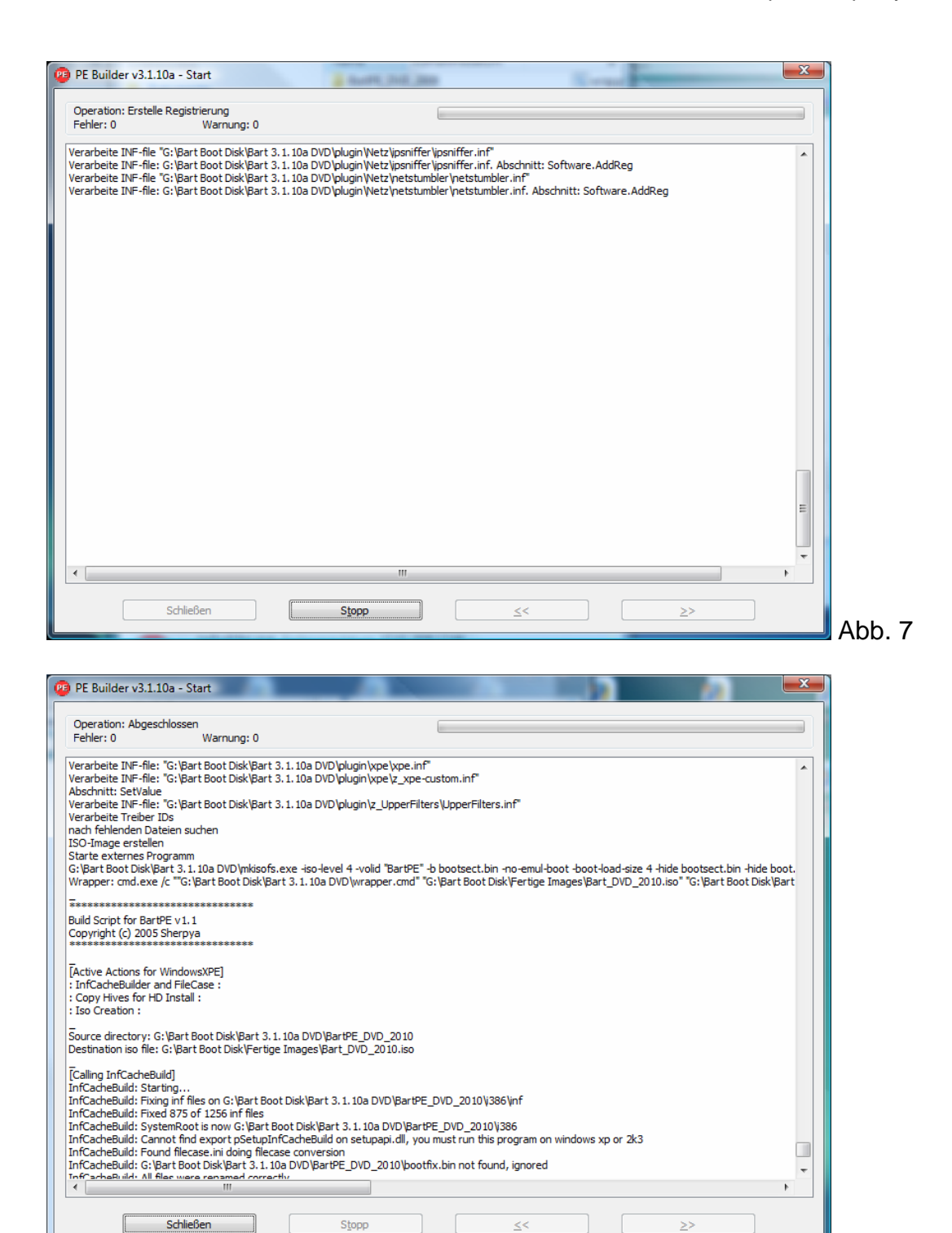

Das Fertig gestellte ISO-Image liegt nach Ende des Build-Vorganges im voreingestellten Unterverzeichnis. Es kann nun z.B. über eine Virtualisierungssoftware getestet werden. Dies ist vor dem brennen des Images empfohlen, da erfahrungsgemäß das ein oder andere Plugin beim ersten Erstellvorgang vergessen wurde, oder die Optik noch nicht den Erwartungen entspricht,

Abb. 8

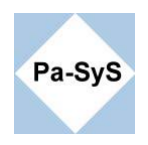

## **Beispielhaft der Test mit VMware**

Wer nach einer freien Lösung sucht ist hier mit der VirtualBox von Sun bestens bedient. Die Bedienung der unter <http://www.virtualbox.org/> erhältlichen Software ist ähnlich intuitiv wie bei VMware.

New Virtual Machine

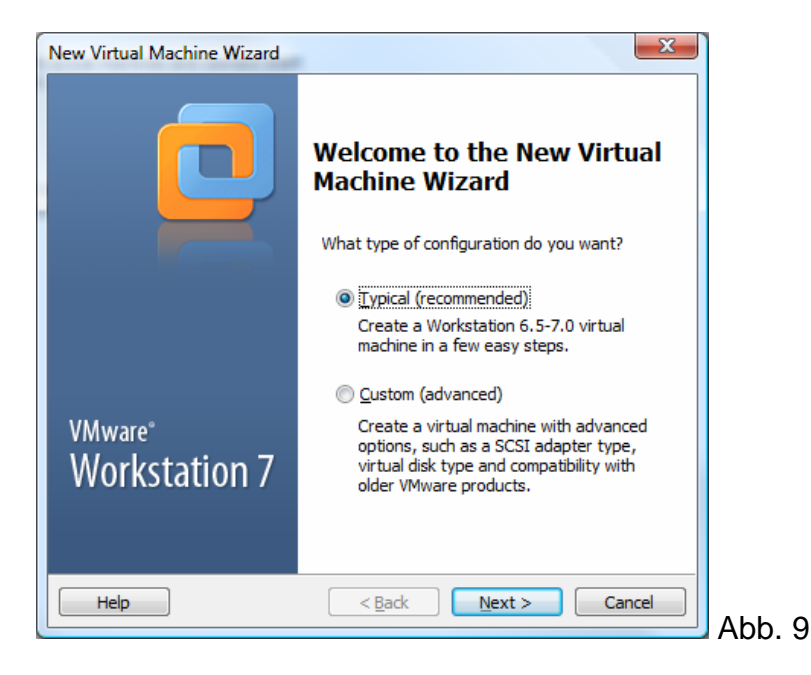

ISO-Image auswählen

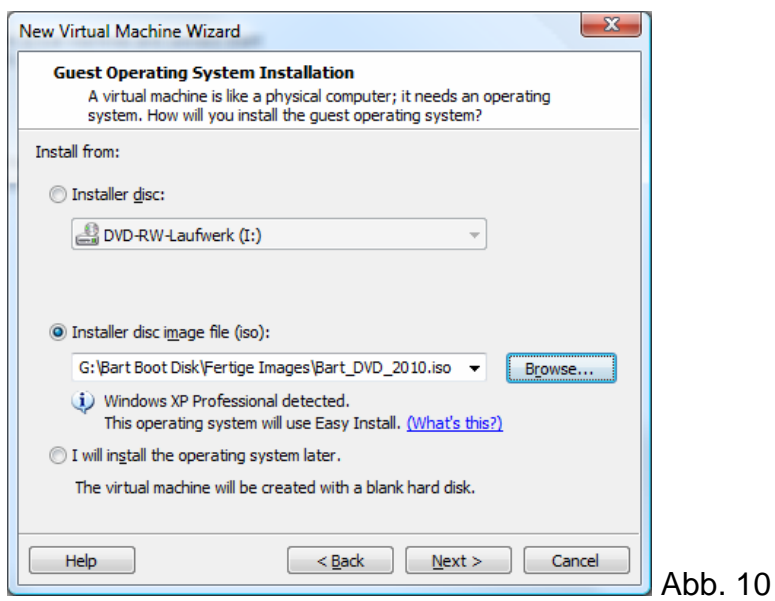

Alle weiteren Werte können in der Regel in der Standardeinstellung (Default) verbleiben, ein klick auf Next genügt (Abb. 11 - 14 )

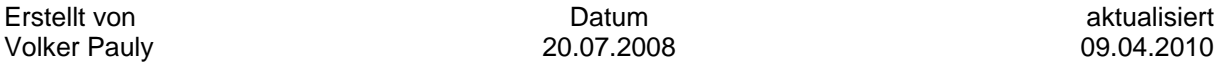

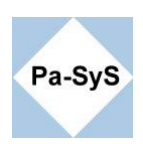

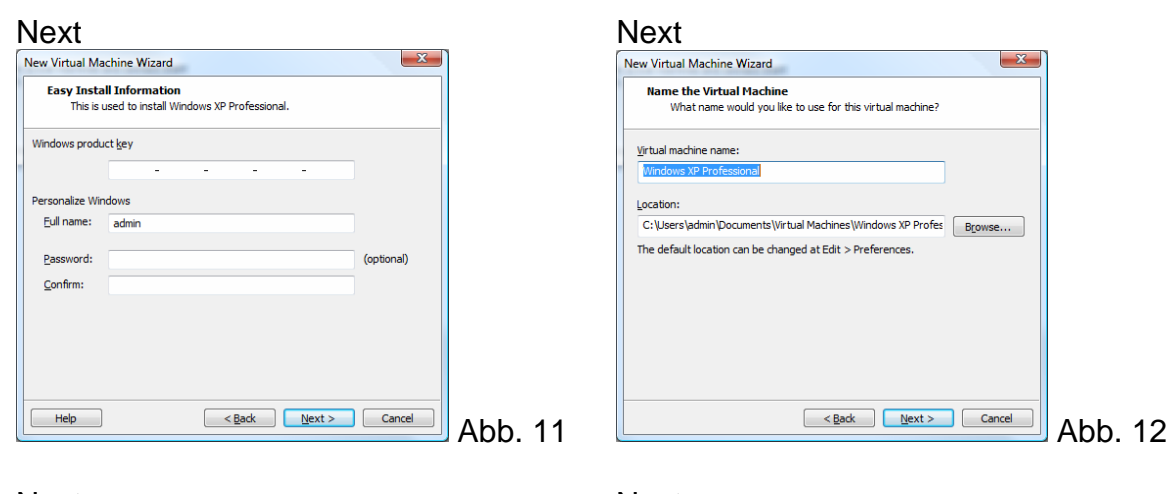

### Next Next  $\mathbf{x}$ New Virtual Machine Wizard **Specify Disk Capacity**<br>How large do you want this disk to be? Ready to Create Virtual Machine<br>Click Finish to create the virtual machine and start installing Windows XP<br>Professional and then Wiware Tools. The virtual machine's hard disk is stored as one or more files on the host<br>computer's physical disk. These file(s) start small and become larger as you<br>add applications, files, and data to your virtual machine. The virtual machine will be created with the following settings: Name: Windows XP Professional Maximum disk gize (GB):  $\overline{3.0}$ Location: C:\Users\admin\Documents\Virtual Machines\Winc Workstation 6.5-7.0 Version: Recommended size for Windows XP Professional: 40 GB Operating Syst... Windows XP Professional Store virtual disk as a single file Split virtual disk into 2 GB files **Hard Disk:**  $3<sub>GB</sub>$ 512 MB Memory: Splitting the disk makes it easier to move the virtual machine to another<br>computer.  $\left\langle \mathbf{r} \right\rangle$  ,  $\left\langle \mathbf{r} \right\rangle$  ,  $\left\langle \mathbf{r} \right\rangle$  $\mathfrak{m}$  $\overline{\phantom{a}}$ Pocket ACE size calculator Customize Hardware... Power on this virtual machine after creation Abb. 13 **Abb.** 14  $Heip$  $\leq$  Back  $\leq$  Next > Cancel

Finish (Die virtuelle Maschine wird gestartet)

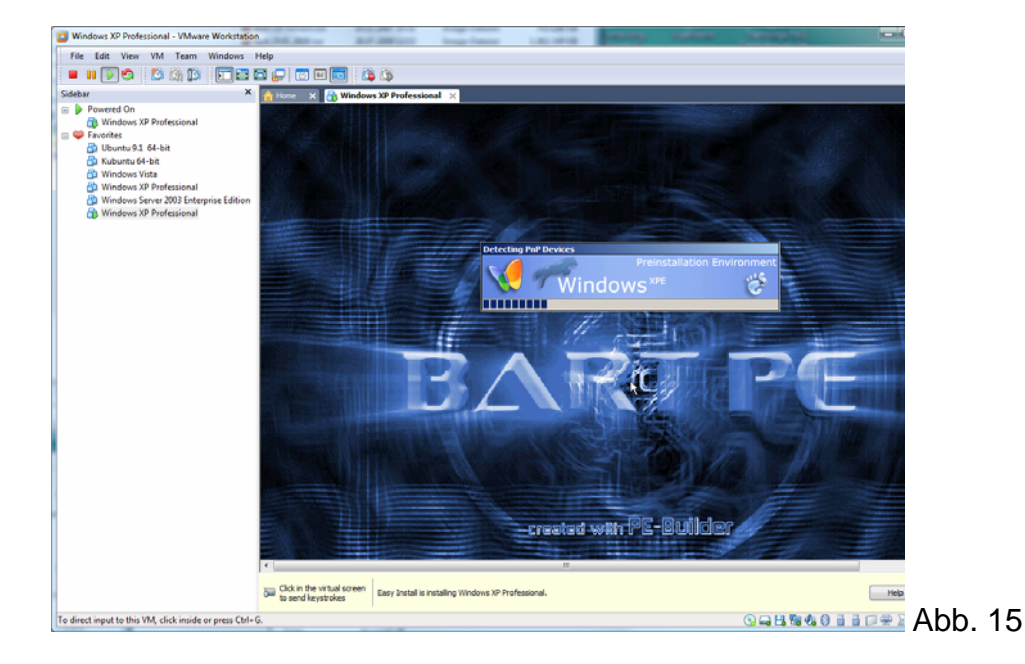

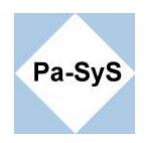

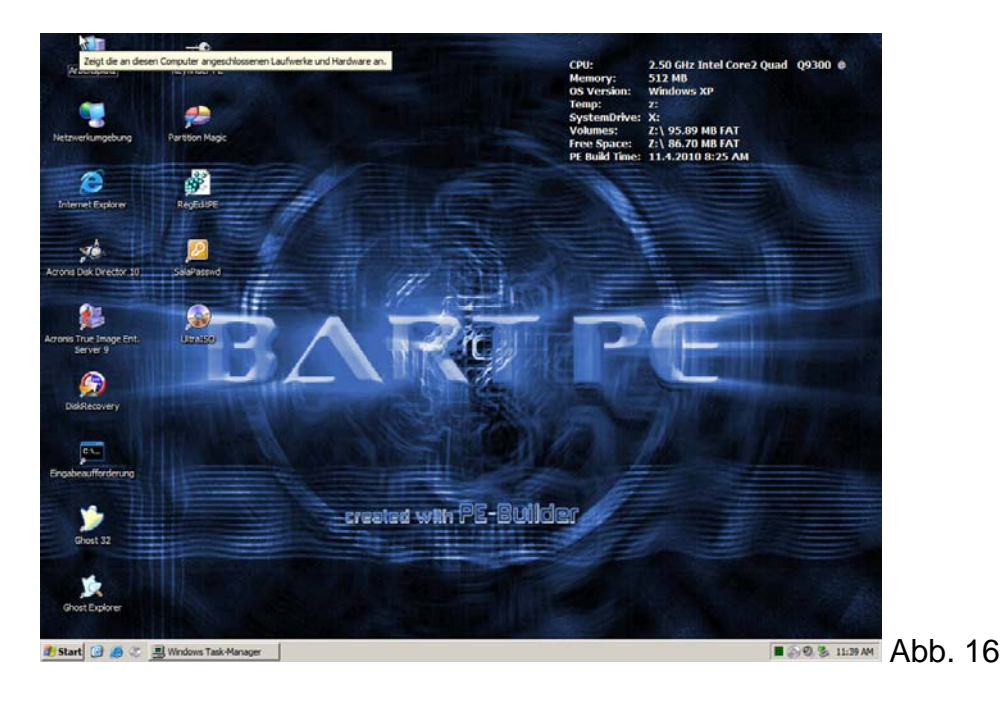

Das fertige Produkt (**Achtung ! individuelle Ansicht !**)

Für das Brennen des ISO-Images gibt es zahlreiche Programme. Am Beispiel von Nero ist der Vorgang in Kürze dargestellt.

Nero Burning Rom aufrufen und unter Recorder --> Image brennen den Brennvorgang starten.

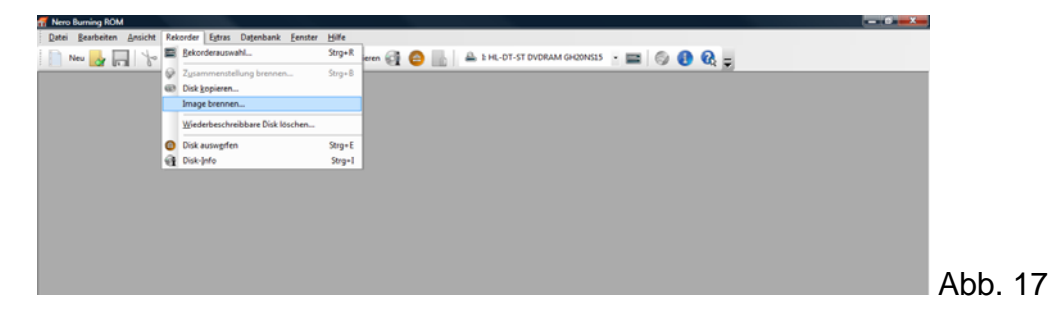

Viel Spaß und Erfolg mit Ihrem neuen Bart Bootmedium.